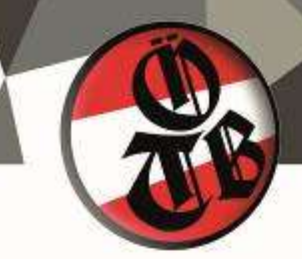

Anleitung Online Standesmeldung

## *Einstieg*

Bitte folge dem Link im Mail zur Standesmeldung und fordere deinen Zugang, wie im Mail angegeben, an. Wichtig ist, dass du als Zustelladresse für die Zugangsdaten die Mailadresse angibst, an die du das Mail zur Abgabe der Standesmeldung erhalten hast. Solltest du das Mail nicht in deinem Posteingang finden prüfe bitte den Spam Ordner.

Durch Anklicken kommst du in das Standesmeldungsportal. Der Aufruf kann einige Sekunden dauern.

### *Vereins Kontaktdaten*

Unter Kontaktdaten findest du die gespeicherten Daten deines Vereines. Wenn du hier eine Änderung vornehmen möchtest, markiere rechts der entsprechenden Zeile das Häkchen, führe die Änderung durch und setze wieder das Häkchen. Wenn alle Daten stimmen, klicke bitte auf Speichern.

Zurück geht's über die Home Funktion

### *Standesmeldung*

Unter dem Reiter Standesmeldung kannst du deine Daten eintragen. Die angezeigten Zahlen entsprechen deiner letzten Meldung. Zum Ändern kannst du die Pfeile auf und ab nutzen oder die Zahl überschreiben. Wenn du jetzt auf Änderungen Zwischenspeichern klickst, wird die Gesamtsumme deiner Mitglieder aktualisiert.

Erst wenn du auf Standesmeldung abgeben klickst werden deine Angaben übertragen und können nicht mehr geändert werden.

Zurück geht's über die Home Funktion

### *Amtswalter ändern*

Unter Amtswalter findest du eine Auflistung deiner gemeldeten Vereinsamtswalter. Bitte kontrolliere die hinterlegten Daten der angezeigten Amtswalter. Zum Ändern markiere wieder das Häkchen rechts der jeweiligen Zeile, führe die Änderungen durch und setze wieder das Häkchen.

Sollten noch keine Amtswalter hinterlegt sein, befüll alle Felder und klicke anschließend auf Speichern. Beim nächsten Öffnen kannst du die Daten wie zuvor beschrieben ändern.

# Österreichischer Turnerbund www.oetb.at

Bundesgeschäftsstelle A-4050 Traun, Linzer Str. 80a +43(0)7229 / 65 224 Telefon +43(0)7229 / 65 224-4 Fax E-mail gst@oetb.at ZVR: 46 96 34 927

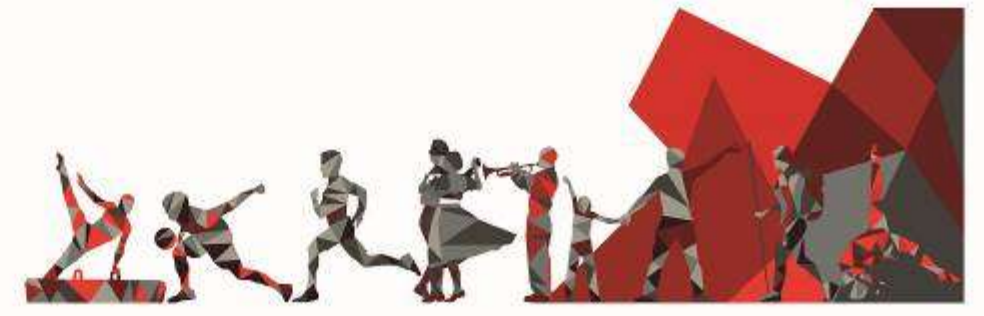

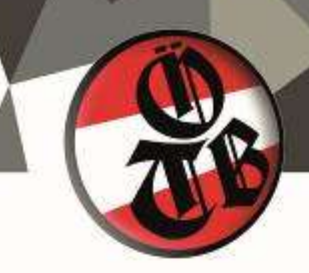

Unter weitere Amtswalter auswählen sind alle jenen Funktionen vorangestellt, die mit Daten hinterlegt sind. Wähle die Funktion aus, klicke auf plus und nun kannst du die Daten wie zuvor beschrieben ändern.

### *Amtswalter hinzufügen*

Wenn du eine neue Funktion hinzufügen und befüllen möchtest markiere die entsprechende Funktion und klicke auf plus. Befülle nun alle Felder, die Telefonnummer ist optional, und klicke anschließend auf Speichern. Beim nächsten Öffnen kannst du die Daten wie zuvor beschrieben ändern.

Wichtig ist, dass du nach erfolgten Änderungen immer Speichern anklickst. Die Daten deiner Vereinsamtswalter kannst du jederzeit ändern. Sie werden für alle Zusendungen und Informationen herangezogen, es ist daher wichtig, dass du sie aktuell hältst!

### *Daten als pdf*

Auf jeder Unterseite hast du die Möglichkeit ein **pdf** mit deinen gespeicherten Daten zu erstellen.

#### *Ausstieg*

Mit dem Pfeil rechts oben kannst du die Seite verlassen und mit deinen Zugangsdaten jederzeit wieder einsteigen und Änderungen bei den Amtswalterdaten durchführen.

Ich hoffe die Erklärung war hilfreich für dich. Wenn du noch Fragen hast, kannst du dich gerne an unsere ÖTB Bundesgeschäftsstelle wenden.

Österreichischer Turnerbund www.oetb.at

Bundesgeschäftsstelle A-4050 Traun, Linzer Str. 80a +43(0)7229 / 65 224 Telefon Fax +43(0)7229 / 65 224-4 E-mail gst@oetb.at ZVR: 46 96 34 927

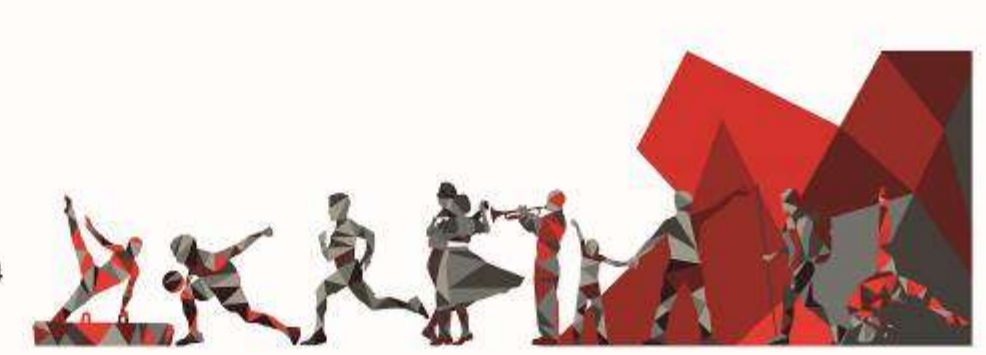